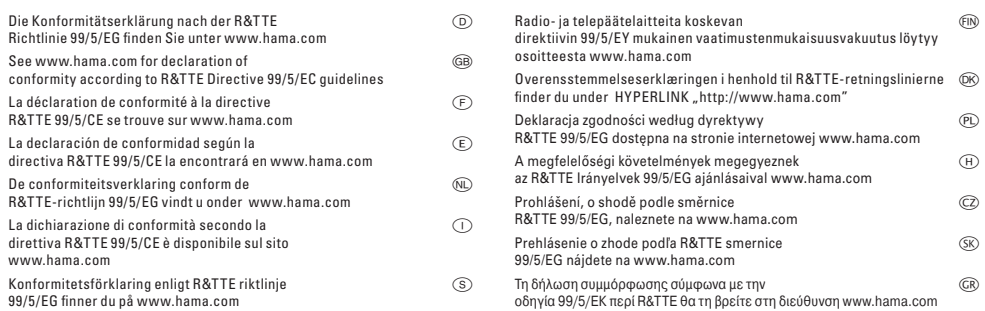

#### Software: (D) (GB)

- (D) Dieses Gerät darf nur in den folgenden Ländern betrieben werden:
- (GB) The operation of this device is only allowed in the following countries:
- 
- (F) Cet appareil ne peut être utilisé que dans les pays suivants: (E) Este aparato se puede utilizar sólo en los países siguientes:
- (I) L'uso di questo apparecchio é ammesso soltanto nei seguenti Paesi:
- (NL) Dit apparaat mag alleen gebruikt worden in de volgende landen: (DK) Dette apparat må kun benyttes i følgende lande:
- (PL) Urządzenie sprzedawane jest tylko w następujących krajach:
- 
- 
- (H) Ez a készülék a következő országokban üzemeltethető:<br>(CZ) Tento přístroj se smí používat pouze v následujících zemích:<br>(SK) Toto zariadenie sa môže používať len v týchto krajinách:<br>(S) Denna apparat får endast anvä
- 
- (FIN) Tätä laitetta saa käyttää vain.
- (GR) Αυτή η συσκευή επιτρέπεται να λειτουργεί μόνο στις παρακάτω χώρες:

(D) (A) (CH) (GB) (F) (B) (NL) (E) (DK) (S) (H) (PL) (CZ) (SK) (GR) (FIN) (L) (IRL)

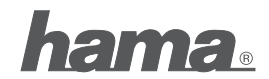

**Hama GmbH & Co KG D-86651 Monheim/Germany www.hama.com**

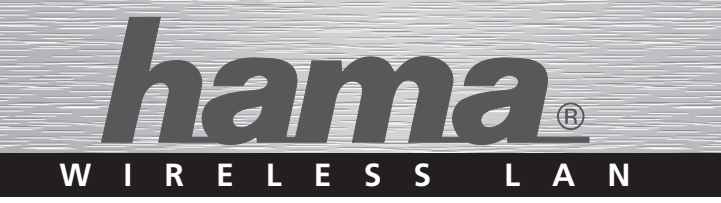

# **WLAN IP-Kamera**

# **WLAN IP-Camera Caméra IP LAN sans fil**

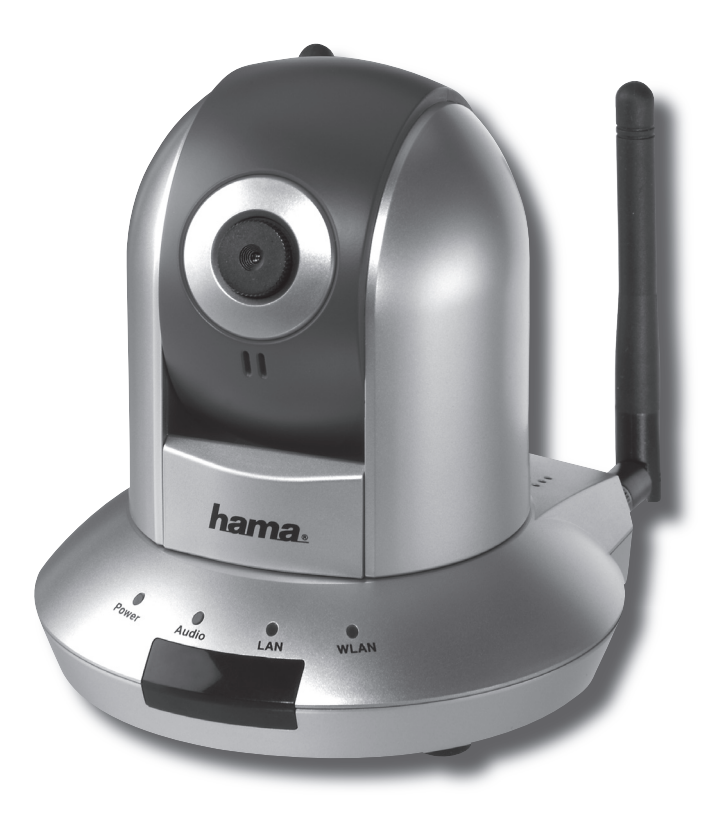

**00053104**

# **<sup>1</sup>** Bedienungsanleitung

#### 1. Erste Schritte

- 1.1 Verpackunsinhalt
- 1.2 Anschlüsse
- 1.3 LED´s
- 1.4 Aufbau und Inbetriebnahme
- 1.5 IP-Adresse
- 2. Verwendung des Web Interface / Browserkonfiguration
	- 2.1 Einloggen
	- 2.2 Kamera
	- 2.3 Steuern der Kamera
		- 2.3.1 Allgemeines
		- 2.3.2 Positionen einstellen
		- 2.3.3 Überwachungstour mit eingestellten Positionen
	- 2.4 Netzwerkeinstellungen
		- 2.4.1 LAN
		- 2.4.2 PPPoE
		- 2.4.3 Wirelesss Lan Einstellungen
			- 2.4.3.1 Allgemeines
			- 2.4.3.2 Verbindungsaufbau
		- 2.4.3.3 WPS
		- 2.4.4 DynDNS
		- 2.4.5 UpnP
		- 2.4.6 LoginFree
	- 2.5 Bewegungserkennung
		- 2.5.1 Allgemeines
		- 2.5.2 Erkennungsbereich
		- 2.5.3 Email Einstellungen
		- 2.5.4 FTP Konfiguration
		- 2.5.5 SD Karte
	- 2.6 System
		- 2.6.1 Kamera Informationen
		- 2.6.2 Datums- und Zeiteinstellungen
		- 2.6.3 Tools
		- 2.6.4 Status
	- 2.7 Benutzer
	- 2.8 SD Karte
- 3. Kamera Viewer
	- 3.1 Installation
	- 3.2 Übersicht
	- 3.3 Verbindungsaufbau
	- 3.4 Kameraauswahl / Steuerung
	- 3.5 Erweiterte Kameraeinstellungen
		- 3.5.1 Allgemein
		- 3.5.2 E-Mail
		- 3.5.3 Sicherheit
		- 3.5.4 Allgemeine Informationen
	- 3.6 Aufnahme
		- 3.6.1 Schnappschuss
		- 3.6.2 Sofortaufnahme
		- 3.6.3 Zeitgesteuerte Aufnahme
	- 3.7 Bewegungsaufzeichnung
	- 3.8 Aufgenommenes Video abspielen
- 4. Sicherheitshinweise

## **1. Erste Schritte**

## **1.1 Verpackungsinhalt**

- Wirelesss Lan IP Kamera M360
- 230V Netzteil
- Wirelesss Lan Antenne (2x)
- Montagematerial für Wand- und Deckenmontage
- $-$  Konfigurationskabel<br> $-$  InstallationsCD
- InstallationsCD<br>– Installationsanl
- Installationsanleitung

## **1.2 Anschlüsse**

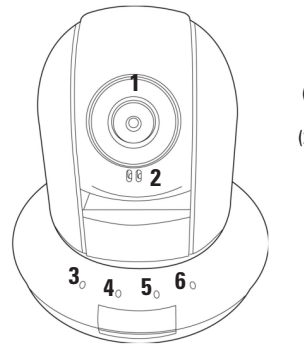

(1) Fokus Ring

(2) Mikrofon

 (3) Power LED (4) Audio LED (5)LAN LED (6)WLAN LED

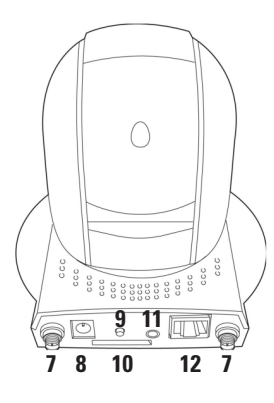

(7) Antennenanschluss (8) Stromanschluss (9) WPS Schalter (10) SD Kartenslot<br>(11) Audioanschluss (12) Netzwerkbuchse

(12) Netzwerkbuchse

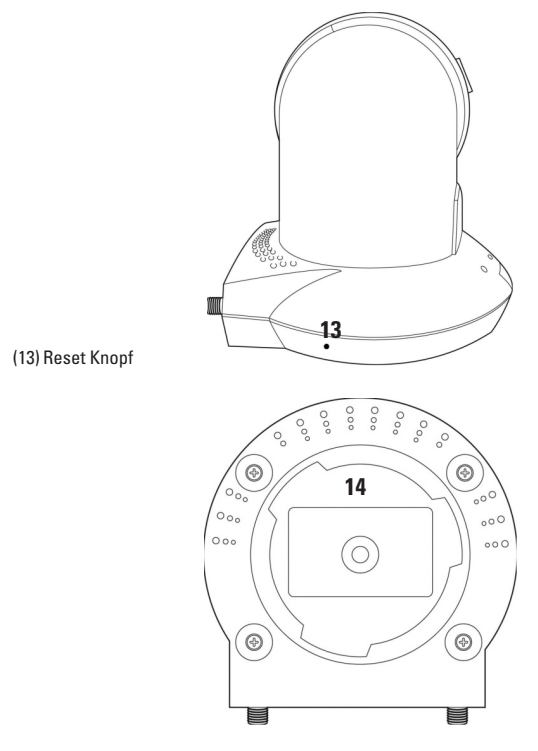

(14) Montageplatte zur Wand und Deckenmontage

## **1.3 LED´s**

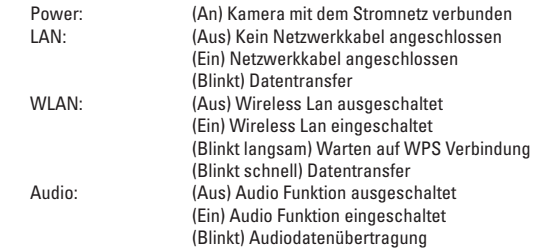

## **1.4 Aufbau und Inbetriebnahme**

Zur Erstkonfiguration wird empfohlen, die Wireless Lan IP-Kamera mit Hilfe des beigliegenden Kabels direkt mit einem PC oder Notebook zu verbinden.

**Beachten Sie bitte, dass eine gleichzeitige Verbindung über LAN und WLAN nicht möglich ist, sobald ein RJ-45 Kabel an der Netzwerkbuchse angesteckt wird, wird WLAN automatisch deaktiviert.**

Schließen Sie das Netzwerkkabel und das Stromkabel an den entsprechenden Buchsen, die sich auf der Rückseite der Kamera befinden, an.

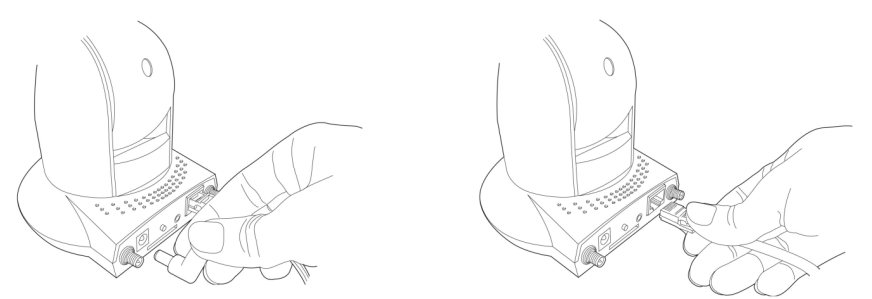

Schrauben Sie anschließend die beiliegenden WirelessLan Antennen an.

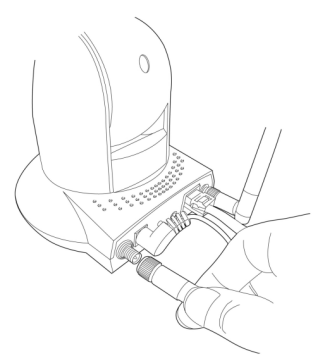

Die Kamera kann entweder stehend oder hängend montiert werden. Falls Sie die Kamera an einer Wand oder Decke montieren möchten, verwenden Sie die beiliegende Adapterplatte und das Montagematerial.

Schrauben Sie Adapterplatte am gewünschten Ort fest und stecken Sie anschließend die Kamera auf. Die Aufnahme für die Adapterplatte befi ndet sich auf der Unterseite der Kamera.

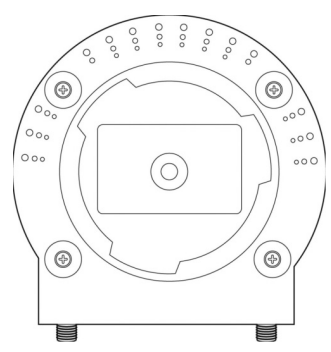

## **1.5 IP-Adresse**

Die Standard IP-Adresse der Kamera lautet: 192.168.2.3.

Sollte sich Ihr Heimnetzwerk nicht im Adressbereich 192.168.2.XXX befinden, müssen Sie zuerst die IP-Adresse der Netzwerkkarte des PC´s oder Notebooks, mit der die Kamera verbunden ist, ändern.

Gehen Sie hierzu wie folgt vor:

**Start -> Einstellungen-> Netzwerkverbindungen**

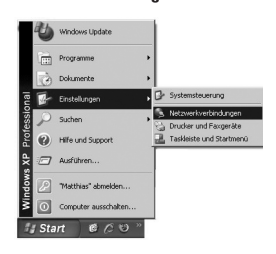

#### Wählen Sie **Netzwerkverbindungen** aus.

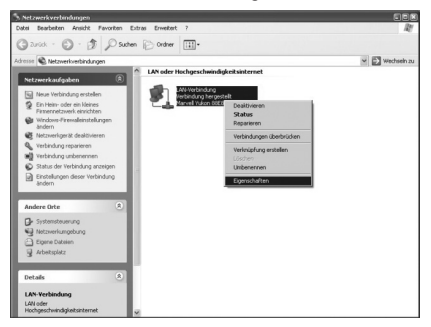

Klicken Sie mit der rechten Maustaste auf die entsprechende Netzwerkverbindung und wählen Sie "Eigenschaften".

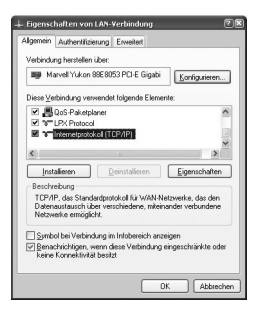

Wählen Sie "Internetprotokoll (TCP/IP)" und klicken Sie auf "Eigenschaften"

Wichtig: Sollte im nun angezeigten Fenster der Punkt "Folgende IP-Adresse verwenden" ausgewählt sein, notieren Sie sich bitte **die angezeigte IP-Adresse, Subnetzmaske und Standardgateway".**

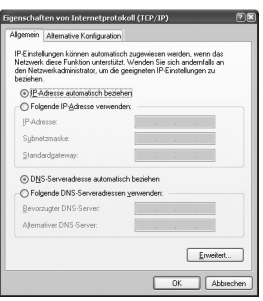

Wählen Sie nun **"Folgende IP-Adresse verwenden"** und tragen Sie folgende IP-Adresse und Subnetzmaske ein:

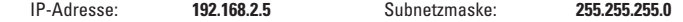

Bestätigen Sie anschließend Ihre Auswahl mit "OK".

#### 2. Verwendung des Web Interface / Browserkonfiguration  **2.1 Einloggen**

Nachdem die IP-Kamera korrekt mit dem PC verbunden ist und die IP-Adresse eingestellt wurde, haben Sie nun die Möglichkeit die Kamera mit Hilfe des Internet Explorers zu konfigurieren oder zu verwenden.

Alternativ können Sie auch die Konfigurations- und Viewer Software von der beiliegenden CD installieren und die Kamera über diese konfi gurieren und verwenden. Wenn Sie diese Möglichkeit nutzen wollen, fahren Sie bitte mit **Punkt 3** fort.

Um zum WebInterface der Kamera zu gelangen, öffnen Sie den **Internet Explorer.** Geben Sie anschließend in der Adresszeile die Standard IP-Adresse der Kamera **192.168.2.3** ein.

Anschließend werden Sie aufgefordert, den Benutzernamen und das Passwort einzugeben.

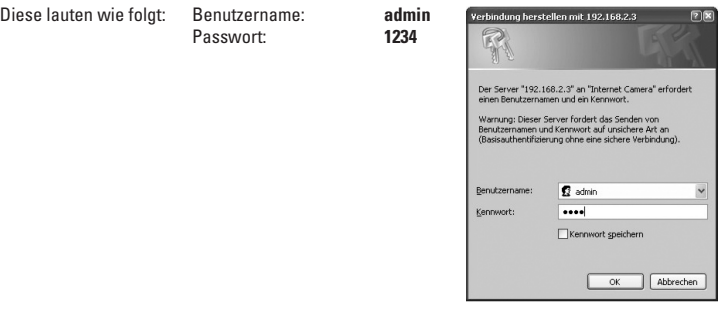

Nach dem ersten Einloggen sehen Sie folgende Nachricht unter der Adresszeite des Internet Explorers:

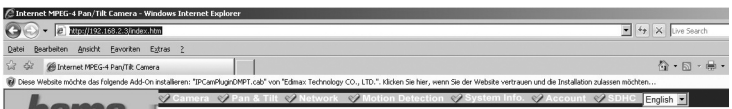

Diese Wirelesss Lan Kamera benötigt ein Spezielles ActiveX Plugin, um das Live-Bild im Internetexplorer darzustellen. Um dieses Plugin zu installieren klicken Sie bitte auf die angezeigte Nachricht unter der Adresszeile.

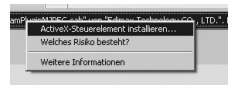

Wählen Sie im nun erscheinenden Pop-Up Menü "ActiveX-Steuerelement installieren...". Wählen Sie "Installieren" um mit der Installation zu beginnen.

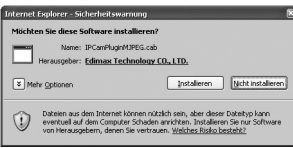

Nachdem das ActiveX-Steuerelement korrekt installiert wurde, sollten Sie im auf den nachfolgenden Bild schwarz markierten Bereich, das Livebild der Internet Kamera sehen.

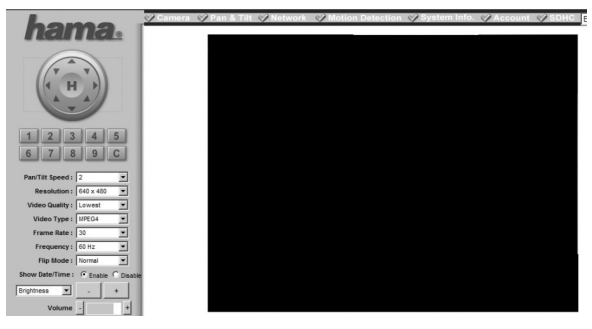

Sollten während der Installation Fehlermeldungen erscheinen oder nach der Installation kein Bild angezeigt werden, wird empfohlen die aktuellsten Microsoft DirectX Treiber zu installieren.

Diese finden Sie auf der Microsoft Webseite unter http://www.microsoft.com.

#### **2.2 Kamera**

#### **Spracheinstellungen:**

Diese Kamera besitzt eine Deutsche oder Englische Menüoberfläche, um die Sprache zu wechseln wählen Sie die Sprache in der Menüleiste der Weboberfläche aus, die sich im rechten oberen Bereich der Weboberfläche befindet. English -

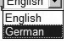

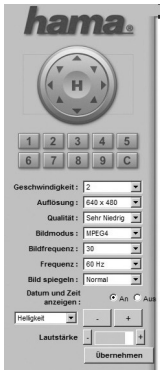

Sie befinden sich nun auf der Startseite der Kamera. Auf dieser Seite wird Ihnen das Livebild der Kamera angezeigt. Auf dieser Seite können Sie außerdem verschiedene Kameraeinstellungen vornehmen, sowie die Motorsteuerung und Zoomfunktion nutzen.

 Zu den anderen Menüpunkten der Weboberfl äche gelangen Sie, indem Sie auf die verschiedenen Links in **der Trans der Menüleiste klicken. Um wieder auf das Livebild zurückzukehren, klicken Sie einfach in dieser Menüleiste auf "Kamera".**<br> **Wenüleiste auf "Kamera".**<br>
<del>*W* Kamera & Steuerung & Netz</del>

erk $\mathscr G$  E serkennung V System Info V B  $\rightarrow$  SD Im Konfigurationsmenü können Sie folgende Einstellungen vornehmen:

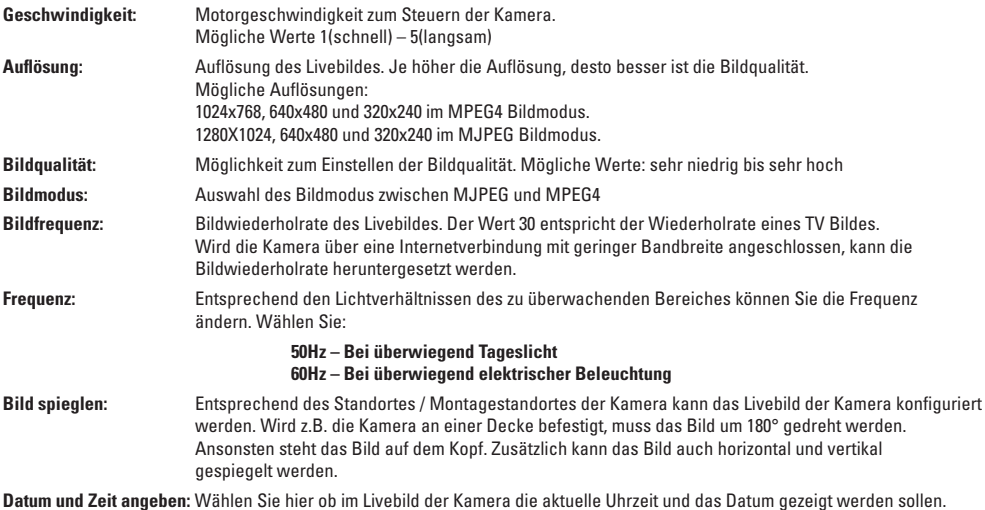

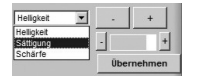

Im Popum Menü "Helligkeit" kann die Bildhelligkeit, Sättigung und Schärfe justiert werden. Wählen Sie den entsprechenden Wert aus und passen Sie ihn durch drücken von "+" oder "-" an. Die Buttons "+" und "-" die sich links und rechts des blauen Balkens befinden, sind zum Anpassen der Mikrofonlautstärke der Kamera.

**Wichtig: Nur durch einen Klick auf "Übernehmen" werden Ihre getätigten Einstellungen für die Kamera übernommen!**

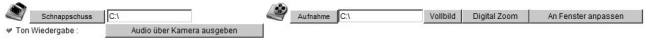

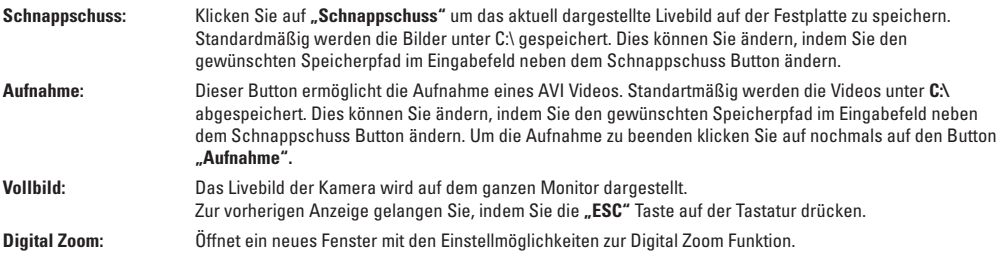

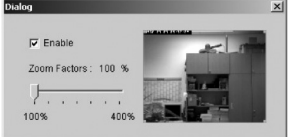

Setzen Sie einen Haken vor **"Enable"** um die Digitalzoom Funktion zu aktivieren. Anschließend kann der Zoomfaktor von 100% - 400% mit dem Schieberegler eingestellt werden. Im Livebild können Sie mit Hilfe des grünen Rahmes den Sichtbereich des vergrößerten Livebildes auswählen.

**Ans Fenster anpassen:** Das Livebild kann auf die Größe des Browserfensters angepasst werden.

**Audio über Kamera ausgeben:** Über an ein am PC angeschlossenes Mikrofon haben Sie die Möglichkeit Sprachweisungen über die Kamera auszugeben. Voraussetzung ist, dass an der Kamera ein Lautsprecher angeschlossen ist. Halten Sie den Button **"Audio über Kamera ausgeben"** solange gedrückt, bis Sie Ihre Ansage beendet haben.

#### **2.3 Steuern der Kamera 2.3.1 Allgemeines**

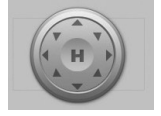

Mit Hilfe des "Steuerrades" kann eine neue Position angesteuert werden. Durch klicken auf die entsprechenden **Pfeile** des Steuerrades, fährt die Kamera zur neuen Position.

Durch klicken auf "H" fährt die Kamera in die Ausgangsposition zurück.

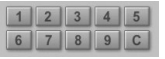

9 verschiedene Positonen können fest definiert werden. Durch anklicken der jeweiligen Positionsnummer fährt die Kamera zur hinterlegten Position. Nach einem Klick auf **"C"** fährt die Kamera nacheinander alle gespeicherten Positionen an.

## **2.3.2 Positionen einstellen**

Wenn gewisse Bereiche im Sichtfeld der Kamera regelmäßig überwacht werden sollen, können Sie diese Position speichern und mit einer Bezeichnung versehen. Öffnen Sie hierzu den Menüpunkt "Steuerung".

Sie sehen nun ein verkleinertes Livebild der Kamera. Durch klicken auf verschiedene Bereiche im Bild können Sie die Kamera zur gewünschten Position steuern. z.B. klicken in die rechte Hälfte des Bildes -> die Kamera schwenkt nach rechts. Eine diagonale Steuerung ist auch möglich: z.B. klicken in die linke untere Bildhälfte -> die Kamera schwenkt nach links unten.

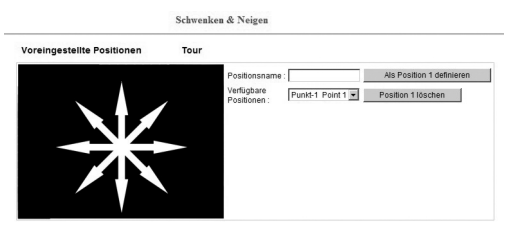

Wenn Sie die gewünschte Position erreicht haben, können Sie diese abspeichern. Geben Sie im Feld **"Positionsname"** einen bezeichnenden Namen für die Position an.

Wählen Sie anschließend einen Speicherpunkt (1-9) im Menü "Verfügbare Positionen" aus. Klicken Sie nun auf "Als Position 1 (1-9) speichern".

Falls Sie die gespeicherte Position löschen möchten, wählen Sie die entsprechende Position aus und klicken Sie auf **"Position löschen".**

## **2.3.2 Überwachungstour mit eingestellten Positionen**

Zur Konfiguration einer Überwachungstour gelangen Sie mit einem Klick auf "Tour"

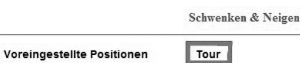

Um eine Überwachungstour zu definieren, ist es nötig bereits verschiedene Positionen abgespeichert zu haben.

Klicken Sie auf "Hinzufügen" um eine neue Überwachungstour zu definieren. Es öffnet sich ein neues Fenster.

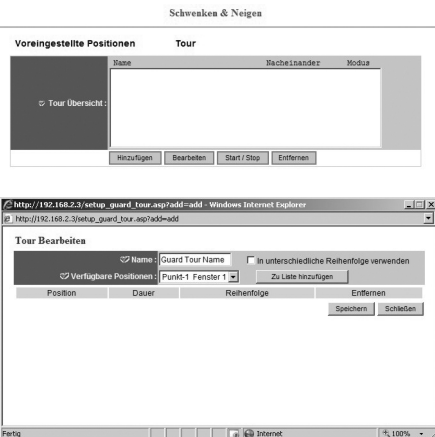

Im Feld "Name" können Sie einen Namen für die Überwachungstour vergeben.

Das DropDown Menü **"Verfügbare Positionen"** bietet Ihnen eine Übersicht über alle bereits gespeicherten Positionen. Wählen Sie die gewünschte Position aus und klicken Sie auf **"Zur Liste hinzufügen"** um die Position der Überwachungstour hinzuzufügen.

#### **Beispiel:**

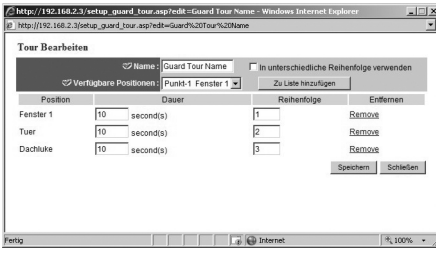

**In diesem Beispiel wurden 3 verschiedene Positionen der Überwachungstour hinzugefügt.**

Im Feld **"Dauer"** können Sie die Zeit in Sekunden festlegen, wie lange die ensprechende Position bei der Tour angesteuert werden soll. Unter **"Reihenfolge"** haben Sie die Möglichkeit die Reihenfolge der anzusteuernden Punkte zu verändern. Alternativ kann die Kamera auch die verschiedenen Punkte zufällig ansteuern. Setzen Sie hierzu einen Haken vor **"Unterschiedliche Reihenfolge verwenden"**

Mit einem Klick auf **"Remove"** können Sie die entsprechende Position aus der Überwachungstour herausnehmen.

Übernehmen Sie Ihre Einstellungen mit einem Klick auf **"Speichern."** Ein Klick auf **"Schließen"** schließt das Bearbeitungsfenster.

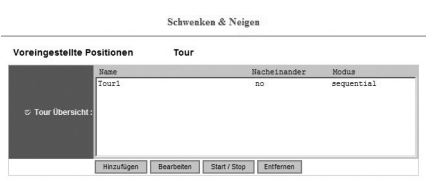

d Bedienungsanleitung

Wenn Sie die Tour nachträglich nochmals bearbeiten möchten, wählen Sie die zu bearbeitende Tour aus und klicken Sie auf **"Bearbeiten".** Anschließend öffnet sich das Tourbearbeitungsfenster.

Um die Tour zu starten, wählen Sie die gewünschte Tour aus und klicken Sie auf **"Start/Stop"**. Ein erneuter Klick auf **"Start/Stop"** beendet die Tour.

Ebenso kann eine bereits konfigurierte Überwachungstour wieder gelöscht werden. Markieren Sie hierzu die gewünschte Tour und klicken Sie anschließend auf "Entfernen".

#### **2.4 Netzwerkeinstellungen**

 $\heartsuit$  Kamera  $\heartsuit$  S V Netzwerk

Alle Netzwerkbezogenen Einstellungen finden Sie in diesem Menü.

## **2.4.1 LAN**

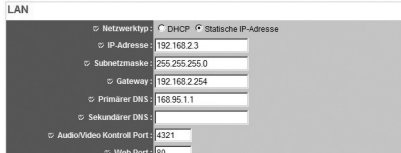

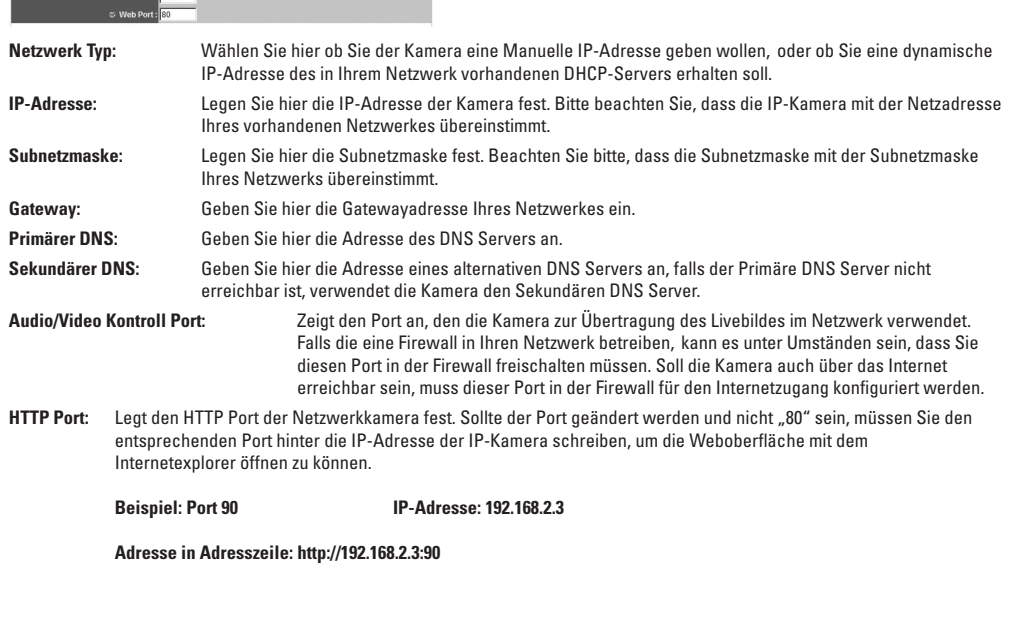

## **2.4.2 PPPoE**

Falls Sie die Kamera an einem separaten DSL-Anschluss mit Modem betreiben wollen, können Sie in diesem Menüpunkt die PPPoE Funktion aktivieren.

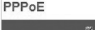

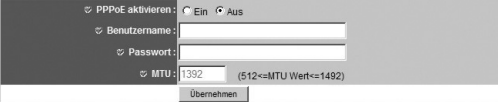

g Operating Instruction

Wählen Sie "Aktivieren" oder "Deaktivieren" um die PPPoE Funktion Ein- oder Auszuschalten.

Geben Sie anschließend **Benutzername** und **Passwort** für den gewünschten Internetanschluss ein.

Die **MTU** (Maximum Transmission Unit) erhalten Sie von Ihrem Inernetprovieder.

Bestätigen und speichern Sie Ihre Einstellungen anschließend mit einem Klick auf "Übernehmen".

#### **2.4.3 Wireless Lan Einstellungen**

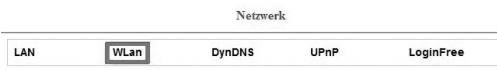

#### **2.4.3.1 Allgemeines**

Wenn Sie die Kamera im Wireless Lan Modus betreiben wollen, finden Sie in diesem Menü die entsprechenden Einstellungsmöglichkeiten.

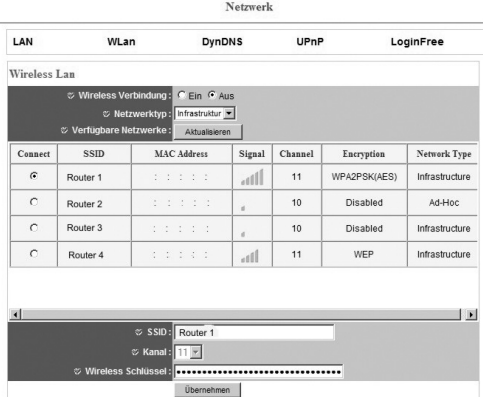

Im Ersten Menüpunkt können Sie die Wireless-Funktion aktivieren oder deaktivieren.

## **Netzwerktyp:**

 **Infrastruktur:** Dieser Modus ermöglicht die Verbindung zu einem Wireless LAN Router oder Accesspoint.

**Adhoc:** Wählen Sie diesen Typ, falls Sie eine Direktverbindung zu einem anderen Wirelesss LAN Client Gerät, wie zum Beispiel ein PC mit Wireless Lan USB Stick oder PCI-Karte, ohne Wireless Lan Router oder Accespoint aufbauen möchten.

#### **Verfügbare Netzwerke:**

In dieser Liste werden alle Wireless LAN Netzwerke in Reichweite angezeigt. Um diese Liste zu aktualisieren, klicken Sie auf **"Aktualisieren"**. In dieser Liste werden SSID, MAC Adresse, Signalstärke, Verwendeter Kanal, Verschlüsselung und Netzwerktyp der Verfügbaren Netzwerke angezeigt.

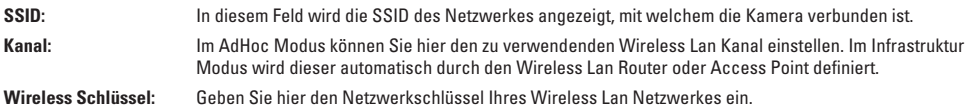

Speichern Sie Ihre Einstellungen mit einem Klick auf "Übernehmen".

d Bedienungsanleitung

#### **2.4.3.2 Verbindungsaufbau**

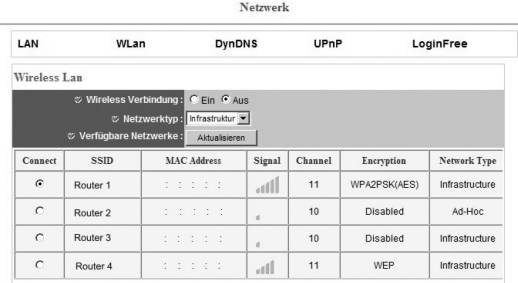

Wählen Sie ein entsprechendes Netzwerk aus der Liste der Verfügbaren Netzwerke aus, indem Sie auf den Kreis im Feld **"Connect"** klicken.

#### **Beispiel: Netzwerk "Router 1"**

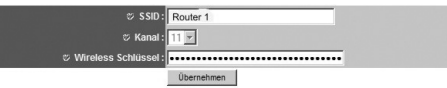

Die Werte für SSID, Kanal, Übertragungsrate, Sicherheitseinstellungen und Verschlüsselung werden automatisch mit dem ausgewählten Netzwerk abgeglichen und eingetragen. Sie müssen lediglich bei WPA Verschlüsselung den "WPA Pre-Shared Key" und bei WEP Verschlüsselung den "WEP Schlüssel" in das Feld "Wireless Schlüssel" eintragen. Ihre Eingabe bestätigen Sie bitte mit einem Kick auf "Übernehmen".

Anschließend ändert Sich die Farbe des Kreises im Feld **"Connect"** des Netzwerkes, mit dem die Kamera nun verbunden ist:

- **Rot:** Keine Verbindung, falscher Schlüssel<br>**Pink:** Verbindung bergestellt Kamera ist ab
- **Pink:** Verbindung hergestellt, Kamera ist aber noch mit RJ-45 Netzwerkkabel verbunden und kann somit nicht über Wireless Lan angesprochen werden.<br>Grün: Verbindung Ok. die Kam
- **Grün:** Verbindung Ok, die Kamera kann über Wireless Lan angesprochen werden.

Um die Netzwerkkamera über Wireless Lan erreichen zu können, muss das RJ-45 Netzwerkkabel abgesteckt werden. Die IP Adresse der Kamera ist auch bei WLAN Betrieb standardmäßig **192.168.2.3**

## **2.4.3.3 WPS**

Falls sich in Ihrem Netzwerk ein WPS fähiger Router befindet, können Sie den Verbindungsaufbau auch über WPS abwickeln.

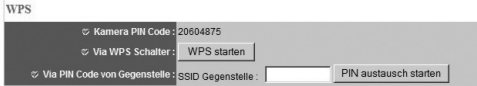

g Operating Instruction

**Kamera PIN Code:** Hier wird Ihnen der PIN Code der Kamera angezeigt, diesen PIN Code müssen Sie im Ihren Wireless Lan Router eintragen, um eine WPS verbindung aufzubauen.

**Via WPS Schalter:** Durch klicken auf diesen Button, geht die Kamera für 120Sekunden in den PBC-Modus und ist zum Verbindungsaubau via WPS bereit. Die verbleibende Zeit wird Ihnen angezeigt. Auch auf der Gegenstelle muss der WPS Verbindungsaufbau gestartet werden.

**Via PIN code von Gegenstelle:** Tragen Sie hier den PIN Code Ihres Wireless Lan Routers ein und klicken Sie auf **"PIN austausch starten".**

#### **2.4.4 Dyn DNS**

Wenn Sie für Ihren Internetanschluss vom Provider keine feste IP-Adresse erhalten, hilft Ihnen diese Funktion die IP-Adresse des Internetanschlusses und somit der Kamera herauszufinden, um auch auf die Kamera zugreifen zu können, wenn diese sich nicht in Ihrem Heimnetzwerk befindet.

Bevor Sie mit der Einrichtung beginnen, benötigen Sie ein Benutzerkonto bei dyndns.org *(http://www.dyndns.org).*

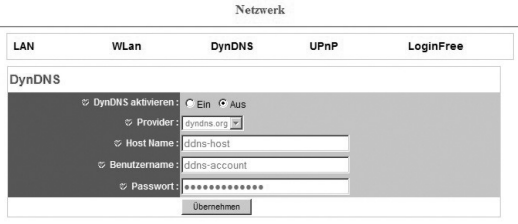

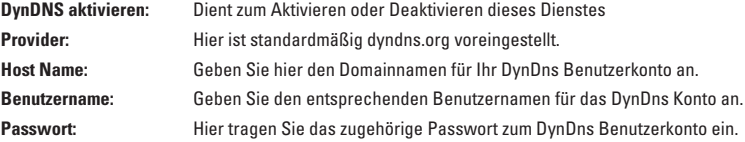

#### **2.4.5 UpnP**

Diese Funktion erlaub es Ihnen, die Kamera so in Ihr lokales Netzwerk einzubinden, dass von den PC´s im Netzwerk ohne Eingabe der IP-Adresse darauf zugegriffen werden kann.

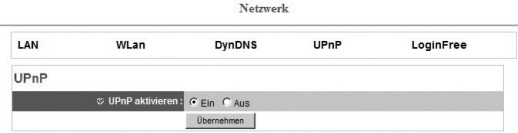

Wählen Sie "Aktivieren" und bestätigen Sie Ihre Auswahl mit einem Klick auf "Übernehmen".

Um sicher zu stellen, dass Ihr PC für Netzwerk UpnP Geräte konfiguriert ist öffnen Sie bitte die "Netzwerkumgebung" durch einen Klick auf das gleichnamige Symbol, dass sich auf dem Desktop Ihres PC's befindet.

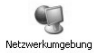

Nachdem das Fenster der Netzwerkumgebung geöffnet wurde überprüfen Sie bitte ob im Menü "Netzwerkaufgaben" der Punkt **"Symbole für Netzwerk-UPnP-Geräte ausblenden"** oder **"Symbole für Netzwerk-UPnP-Geräte einblenden"** steht.

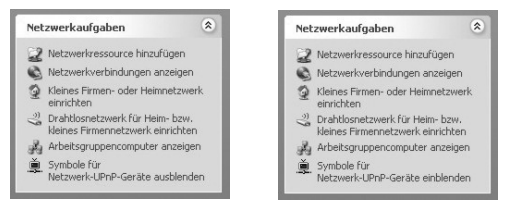

d Bedienungsanleitung

Sollte "Symbole für Netzwerk-UPnP-Geräte ausblenden" angzeigt werden, ist Ihr PC bereits für die UpnP Unterstützung konfiguriert. Falls "Symbole für Netzwerk-UPnP-Geräte einblenden" angezeigt wird, muss der PC noch für die UpnP Unterstützung konfiguriert werden. Klicken Sie hierzu auf "Netzwerk-UPnP-Geräte einblenden".

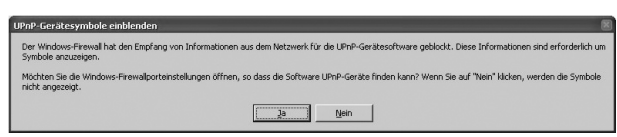

Bestätigen Sie Frage nach der Portfreigabe mit einem Klick auf "Ja".

Anschließend wird die Kamera in der **"Netzwerkumgebung"** angezeigt. Jetzt ist es möglich, durch einen Doppelklick auf die Kamera zuzugreifen, ohne die IP-Adesse in der Adresszeile des InternetExplorer einzugeben.

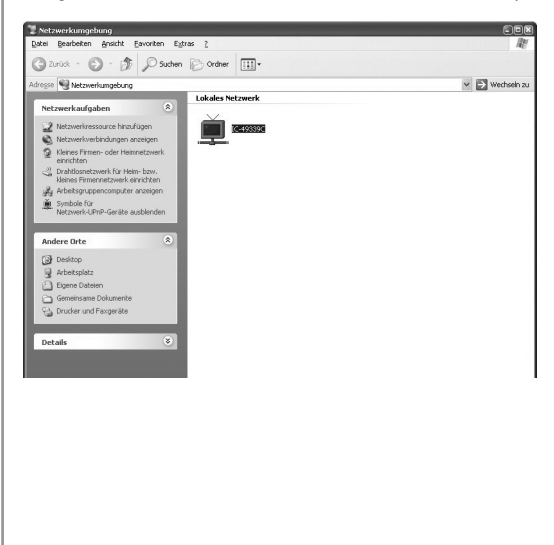

#### **2.4.6 Login-Free**

Diese Funktion erlaubt es, ein JPG Bild des Livebildes auf dem Webserver der Kamera abzulegen. So kann z.B. das Bild der Kamera einfach in eine Homepage eingebunden werden.

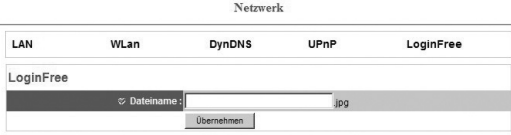

g Operating Instruction

Geben Sie hierzu einen Namen für das Bild an und bestätigen Sie Ihre Auswahl mit einem Klick auf **"Übernehmen".**

Das Bild kann anschließend über einen Browser angezeigt werden. Geben Sie den Namen der Bilddatei nach der IP-Adresse der Kamera in die Adresszeile des Internetexplorers ein.

**Beispiel:** IP-Adresse: 192.168.2.3 Bildname: test.jpg

**Eingabe in Adresszeile:** http://192.168.2.3/test.jpg

#### **2.6 Bewegungserkennung**

**√** Kamera ♦ St ork  $\blacktriangleright$  Bewegungserkennung  $\blacktriangleright$  S

#### **2.6.1 Allgemeines**

Die Bewegungserkennung macht die Wireless Lan Kamera zu einer einfachen Sicherheitseinrichtung. Eine Bewegung oder Veränderung im Überwachungsbereich wird erkannt und je nach Einstellung ein Video der Veränderung/Bewegung per Email versendet oder auf einen FTP-Server hochgeladen.

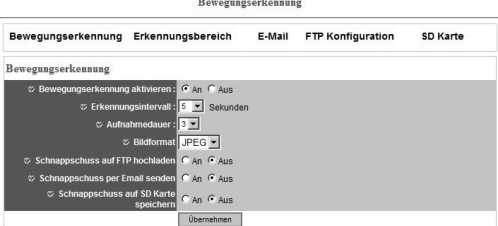

Im ersten Menüpunkt haben Sie die Möglichkeit, die Bewegungserkennung Ein- oder Auszuschalten. Dies geschieht indem Sie auf **"Ein"** oder **"Aus"** klicken.

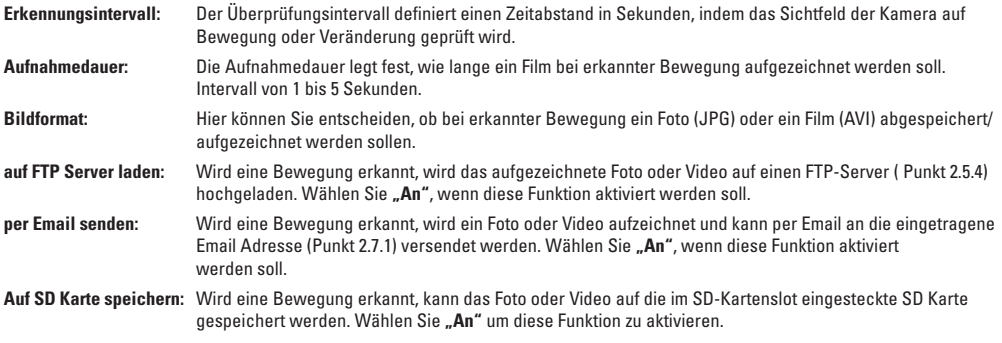

Speichern Sie Ihre Einstellungen mit einem Klick auf "Übernehmen".

#### **2.6.2 Erkennungsbereich**

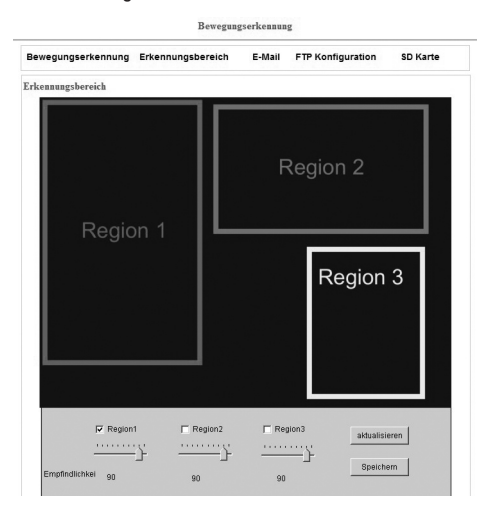

d Bedienungsanleitung

Sie haben die Möglichkeit, 3 verschiedene Erkennungsbereiche zu definieren und auf dem Livebild der Kamera zu platzieren. Aktivieren Sie hierzu die Erkennungsbereiche indem Sie einen Haken vor **Region 1, Region 2 und Region 3** setzen. Selbstverständlich können Sie auch nur einen oder zwei Bereiche definieren. Die Empfindlichkeit der Bewegungserkennung können Sie mit Hilfe des Schiebereglers unter "Region" einstellen.

Sobald eine Region aktiviert ist, erscheint diese als farbiges Viereck im Livebild der Kamera. Region 1 ist gelb, Region 2 ist grün und Region 3 ist rot. Diese Vierecke können Sie ganz einfach mit Hilfe der Maus vergrößern, verkleinern und verschieben. Auch eine Formanpassung (Rechteck oder Quadrat) ist möglich.

Übernehmen Sie Ihre Einstellungen mit einem Klick auf "Speichern".

#### **2.5.3 Email Einstellungen**

Diese Netzwerkkamera ist in der Lage, Bilder nach registrierter Bewegung im Sichtfeld per Email zu versenden, oder auf einen FTP-Server hochzuladen.

Folgende Einstellungen werden benötigt, um ein aufgezeichnetes Bild per E-Mail zu versenden:

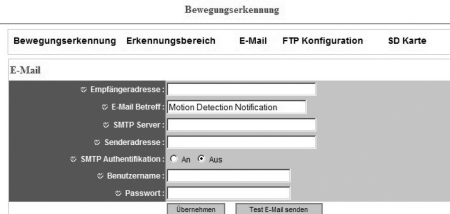

**Empfängeradresse:** Tragen Sie hier die Email Adresse ein, an die das aufgenommene Bild gesendet werden soll. Mehrere Email Adressen können durch ";" getrennt eingetragen werden **E-Mail Betreff:** Geben Sie hier einen Betreff ein, welchen die bei erkannter Bewegung gesendete Email erhalten soll. **SMTP Server:** Geben Sie hier die Adresse des SMTP Servers ein mit dessen Hilfe die Email versendet werden soll. Falls Ihnen die Adresse des SMTP Servers nicht bekannt ist, erfahren Sie diesen bei Ihren Email Provider.

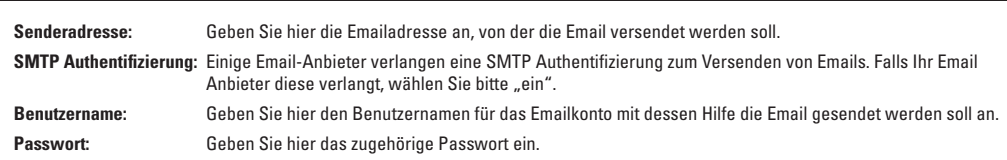

Speichern Sie Ihre Einstellungen mit einem Klick auf "Übernehmen".

g Operating Instruction

Nachdem die Einstellungen übernommen worden sind, können Sie nun eine Test E-Mail an die angegebene E-Mail Adresse senden lassen. Klicken Sie hierzu auf "Test E-Mail senden."

#### **2.5.4 FTP Konfiguration**

Folgende Einstellungen sind nötig, um ein aufgenommenes Bild auf einen FTP-Server hochzuladen (abzulegen).

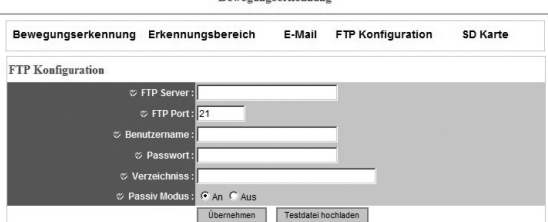

**Boyogungcorkonnung** 

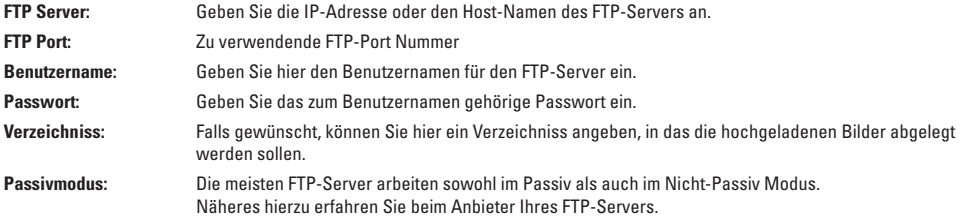

Speichern Sie Ihre Einstellungen mit einem Klick auf **"Übernehmen."** 

Anschließend können Sie eine Testdatei auf den FTP-Server hochladen. Dies geschieht indem Sie auf **"Test Datei hochladen"** klicken.

#### **2.5.5 SD Karte**

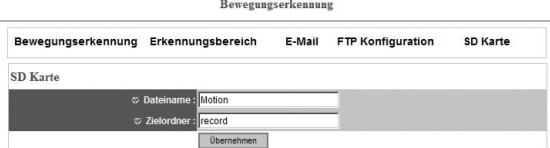

Falls das Foto/Video auf eine SD Karte gespeichert werden soll, können Sie hier den Dateinamen der zu speichernden Datei bestimmen. Ebenso kann ein Zielorder angegeben werden.

#### **2.6 System**

System Info C Benutzer C SD Ka

d Bedienungsanleitung

In diesem Menüpunkt können Sie alle relevanten Systemeinstellungen sowie Passwort- und Zeiteinstellungen vornehmen.

#### **2.6.1 Kamera Informationen**

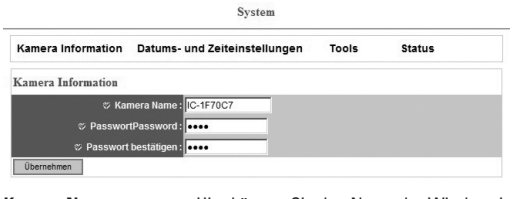

**Kamera Name:** Hier können Sie den Name der Wireless Lan Kamera ändern. Dies hilft Ihnen die Kamera eindeutig zu identifizieren, falls Sie mehrere Kameras in Ihrem Netzwerk betreiben.

#### Passwort: Hier können Sie das Passwort für den Benutzer "admin" ändern. Standardmäßig lautet das Administratorpasswort **"1234"**

**Passwort bestätigen:** Um Schreibfehler bei der Passworteingabe zu vermeinden, müssen Sie das neue Passwort nochmals eingeben.

## **2.6.2 Datums- und Zeiteinstellungen**

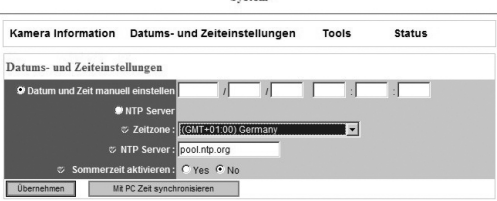

System

In diesem Menüpunk können Sie die Zeit- und Datumseinstellungen der Netzwerkkamera ändern.

Mit einem Klick auf **"Mit PC Zeit synchronisieren"** wird die Uhr der Netzwerkkamera mit der Ihres PC´s abgeglichen.

Sie haben die Möglichkeit **Datum und Zeit manuell einzustellen.**  Dies geschieht im Format: **JJJJ / MM / TT HH:MM:SS**. Die Uhr ist im 24h-Zeitformat.

**Beispiel:** 09. Mai 2008 13.50 Uhr **Eingabe:** 2008/05/09 13:50:00

- **NTP Server:** Aktivieren Sie dieses Feld, wenn die Systemzeit der Kamera mit einem NTP Server über das Internet synchronisiert werden soll.
- **Zeitzone:** Wählen Sie hier die entsprechende Zeitzone aus.
- **NTP Server:** Hier können Sie die IP-Adresse eines NTP-Servers (NetwortTimeProtokoll Server) zur Datums- und Zeitsynchronisation eintragen. Sie können auch den standardmäßig eingetragenen Server **"pool.ntp.org"** verwenden.
- Sommerzeit aktivieren: Wählen Sie "Ja" oder "Nein" je nachdem ob die automatische Zeitanpassung für Sommer-/Winterzeit aktiviert werden soll.

Bestätigen Sie Ihre Einstellungen mit einem Klick auf "Übernehmen".

## **2.6.3 Tools**

Unter diesem Menüpunkt stehen Ihnen verschiedene Hilfsmittel wie z.B. Firmwareupdate oder Neustarten der Kamera zur Verfügung. System

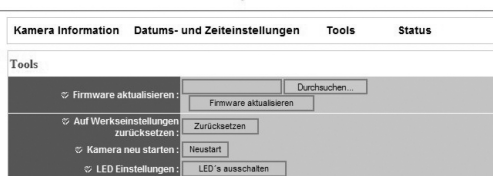

g Operating Instruction

**Firmware aktualisieren:** Falls auf **www.hama.de** eine aktualisierte Firmware zum Download angeboten wird, können Sie mit Hilfe dieses Tools die Kamera aktualisieren. Klicken Sie auf **"Durchsuchen"** und wählen Sie nun erscheinenden Fenster die FirmwareDatei aus. Klicken Sie anschließend auf **"Upgrade"** um das Firmwareupdate zu starten. Nach dem Einspielen der aktuellen Firmware startet die Kamera automatisch neu.

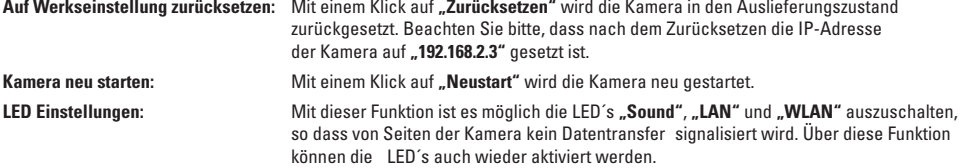

#### **2.6.4 Status**

Dieses Menü stellt Ihnen alle wichtigen Informationen wie Firmware Version, Laufzeit, IP-Adresse oder PPPoE Verbindung zur Verfügung.

System

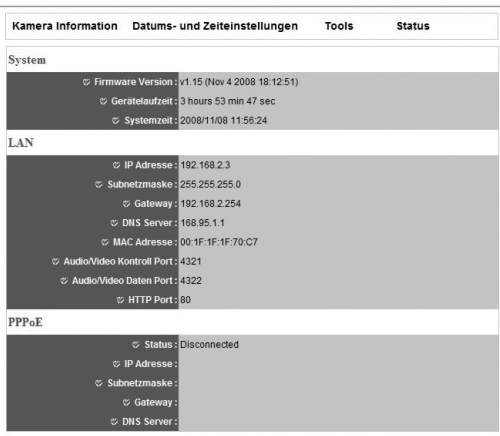

#### **2.7 Benutzer**

#### $Q$  Kamara  $Q$

d Bedienungsanleitung

Für den Zugriff auf die Wireless Lan Kamera können verschiedene Benutzer angelegt werden. Angelegte Benutzer haben die Möglichkeit auf das Live-Bild zuzugreifen, können allerdings keine relevanten Einstellungen vornehmen.

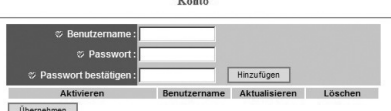

**Ubernehmen** 

**Benutzername:** Wählen Sie einen Benutzernamen für dieses Konto.

**Passwort:** Wählen Sie ein dem Benutzernamen zugehöriges Passwort.

**Passwort bestätigen:** Um Schreibfehler bei der Passworteingabe zu vermeinden, müssen Sie das neue Passwort nochmals eingeben.

Klicken Sie anschließend auf "Hinzufügen" um den Benutzer anzulegen.

#### **Beispiel: "Benutzer 1"**

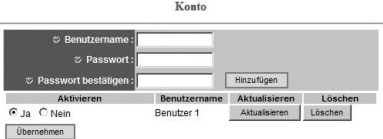

Es wurde ein Benutzer mit dem Benutzernamen **"Benutzer 1"** angelegt. Dieser wurde nun in die Benutzerliste eingetragen. In dieser Liste kann das Benutzerkonto aktiviert/deaktivert oder gelöscht werden.

Speichern Sie Ihre Einstellungen mit einem Klick auf "Übernehmen".

#### **2.8 SD Karte**

In diesem Menü finden sich alle relevanten Informationen und Einstellungsmöglichkeiten bezüglich der SD-Speicherkarte.

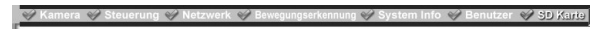

#### **2.8.1 Status**

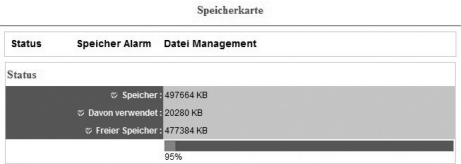

Zeigt Informationen rund um die eingesteckte Speicherkarte:

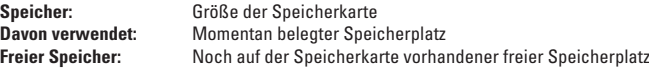

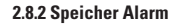

Die IP-Kamera bietet die Möglichkeit eine Warnung bei erreichen der Speichergrenze per Email zu senden.

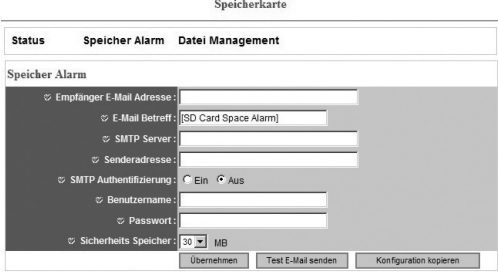

g Operating Instruction

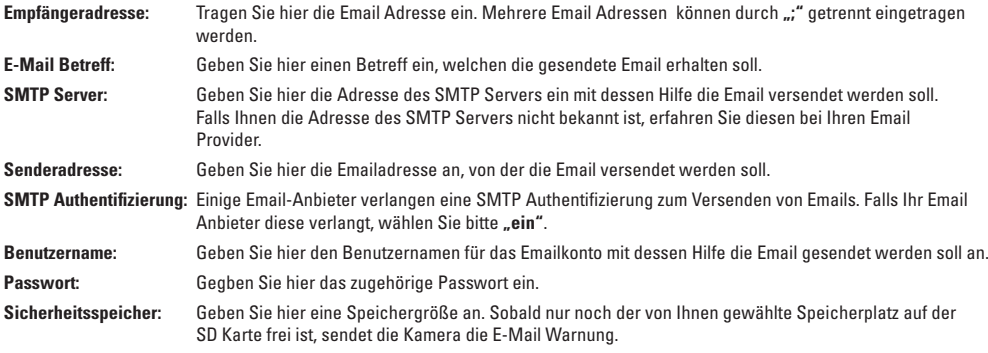

Speichern Sie Ihre Einstellungen mit einem Klick auf "Übernehmen".

## **2.8.3 Datei Management**

l,

Ein einfacher Dateibrowser bietet Ihnen eine Übersicht über die auf der SD Karte abgelegten Dateien. Diese können auch in andere Ordner verschoben oder gelöscht werden.

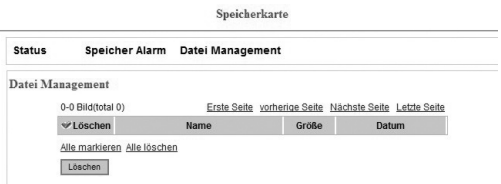

## **3. Kamera Viewer**

#### **3.1 Installation**

Legen Sie die beiliegende Software CD in das CD-Rom Laufwerk Ihres PC´s ein. Das Installations-Menü startet nach dem Einlegen der CD.

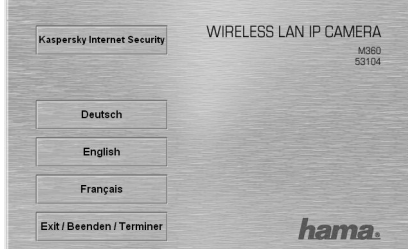

d Bedienungsanleitung

Wählen Sie nun die entsprechende Sprache aus.

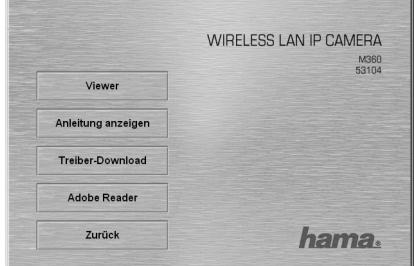

Starten Sie nun die Installation mit einem Klick auf "Viewer".

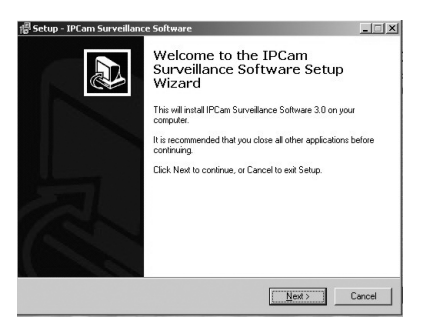

Mit einem Klick auf "Next" beginnen Sie mit der Installation.

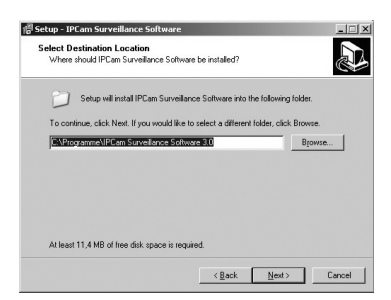

g Operating Instruction

Wählen Sie den entsprechenden Speicherort für das Programm aus und fahren Sie mit einem Klick auf "Next" fort.

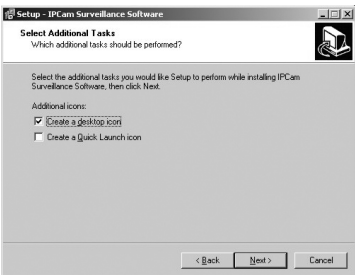

Falls auf dem Desktop des PC´s eine Verknüpfung zur KameraSoftware angelegt werden soll, setzten Sie bitte vor **"Create a desktop icon"** einen Haken und fahren Sie mit **"Next"** fort.

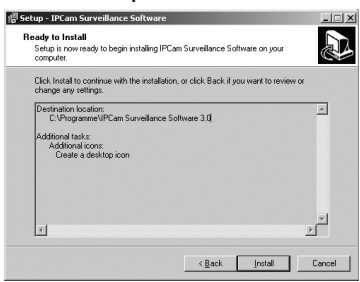

Klicken Sie auf "Install" um mit der Installation zu beginnen.

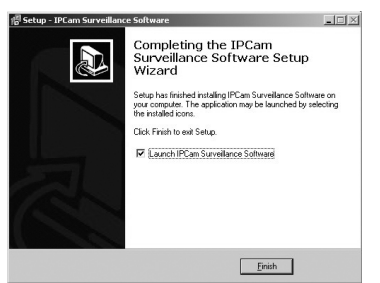

Klicken Sie auf **"Finish"** um die Installation abzuschließen. Das Programm wird anschließend automatisch gestartet.

## **3.2 Übersicht**

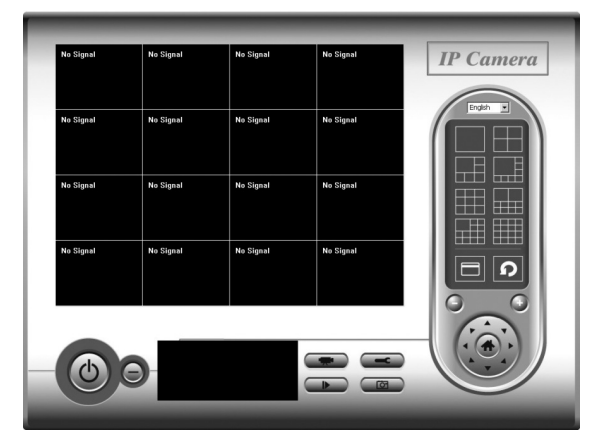

d Bedienungsanleitung

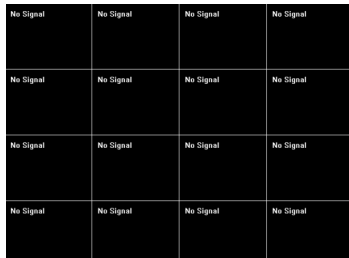

In diesem Bereich können die Livebilder von bis zu 16 Kameras gleichzeitig angezeigt werden. Es ist außerdem möglich, verschiedene andere Ansichten zu wählen (z.B. 4 Livebilder, 1 Livebild groß, 3 Livebilder klein.....)

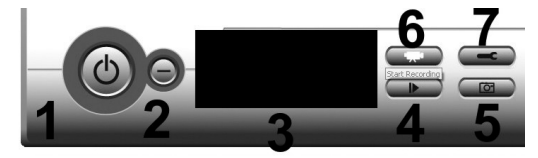

- 1. Beenden der Software 2. Software minimieren 3. Statusmonitor<br>4. Aufnahme abspielen 1986 software 5. Schnappschuss von Livebild
- 4. Aufnahme abspielen 1988 besondten 5. Schnappschuss von Livebild<br>1. Aufnahme starten 1988 besondten 17. Kameraeinstellungen
- 
- 7. Kameraeinstellungen
- 

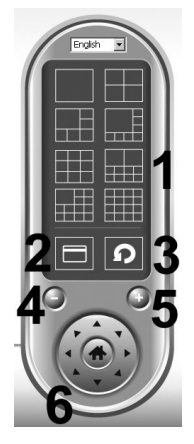

- 1. Auswahlmöglichkeit der Livebildanzeige. Jeweils ein weißes Feld in diesem Menü Symbolisiert je ein Livebild einer Kamera. Entsprechend können verschiedene Anzeigemodi gewählt werden.
- 2. "Fullscreen" Modus. Die Software wird auf dem gesamten Bildschirm dargestellt
- 3. "Scan-Modus" die Software wechselt durch das Livebild der angeschlossenen Kameras.
- 4. "Zoom Out" dient zum verkleinern des Kamerabildes bishin zur normalen Livebildgröße
- 5. "Zoom In" dient zum vergrößern des Kamerabildes
- 6. Steuerung für die Schwenk- und Neigefunktion der Kamera.

## **3.3 Verbindungsaufbau**

Um eine Kamera in die Viewer Software einzubinden, gehen Sie wie folgt vor:

g Operating Instruction

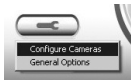

Klicken Sie auf das Symbol für die Kameraeinstellung und wählen Sie "Configure Cameras".

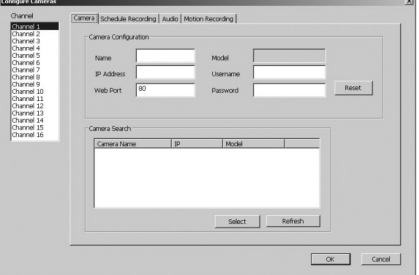

Klicken Sie nun auf **"Refresh"** um nach Kameras im Netzwerk zu suchen. Am linken Bildrand dieses Fensters können Sie eine Nummerierung (1 – 16) für die Kamera festlegen.

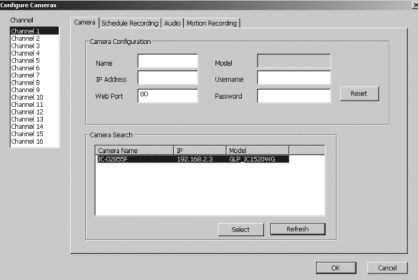

Im Feld **"Camera Search"** werden alle im Netzwerk vorhandenen Kameras angezeigt. Markieren Sie die gewünschte Kamera und fügen Sie diese mit einem Klick auf **"Select"** hinzu. Bestätigen Sie anschließend Ihre Auswahl mit einem Klick auf "Ok".

## **3.4 Kameraauswahl / Steuerung**

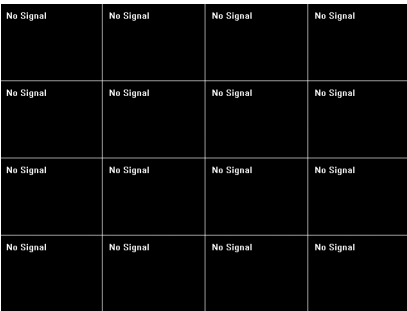

Die gewünschte Kamera wählen Sie aus, indem Sie im Übersichtsmenü auf das Livebild der gewünschten Kamera klicken.

Mit Hilfe des Steuerungsbuttons können Sie die Kamera auch über die Software steuern.

d Bedienungsanleitung

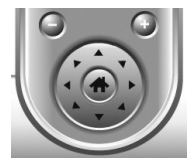

## **3.5 Erweiterte Kameraeinstellungen 3.5.1 Allgemein**

Zu den allgemeinen Einstellungen gelangen Sie indem Sie auf das Symbol zur Kamerakonfiguration klicken und "General Options" auswählen.

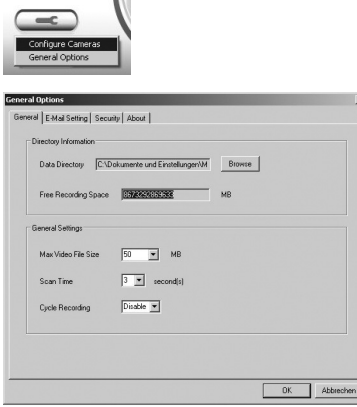

Unter diesem Punkt können Sie folgende Einstellungen vornehmen:

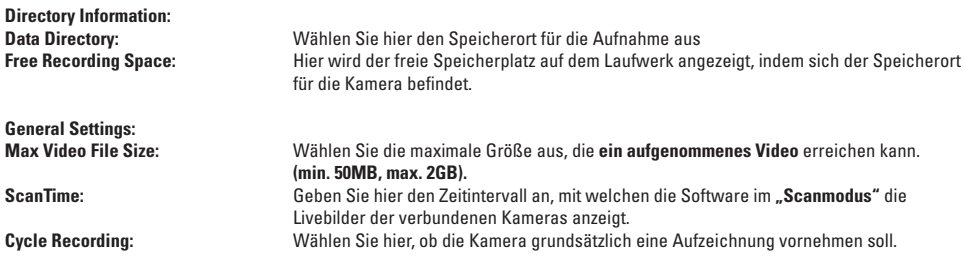

## **3.5.2 Email Einstellungen**

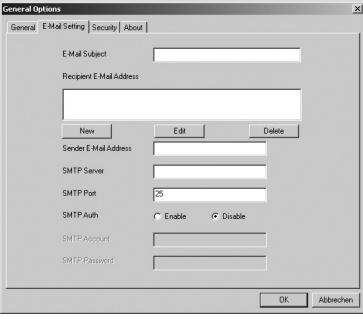

g Operating Instruction

Sobald die Kamera eine Bewegung im Sichtfeld registriert, kann ein Foto dieser Bewegung per Email versendet werden. In diesem Menüpunkt können Sie die entsprechenden Einstellungen für den Emailversand vornehmen.

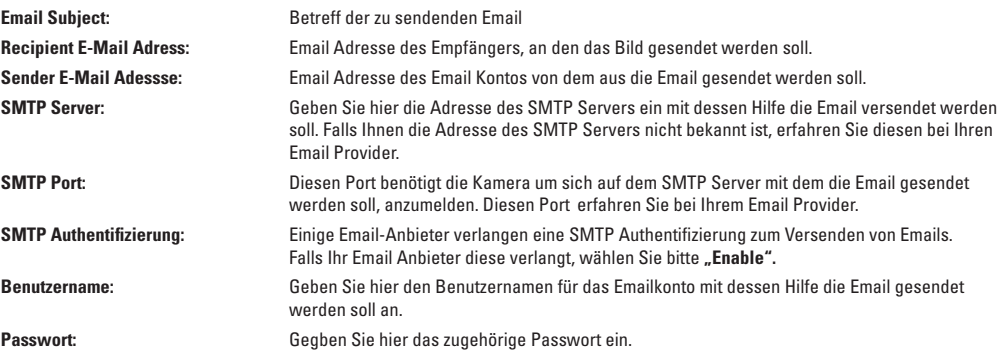

Bestätigen Sie Ihre Einstellungen mit einem Klick auf "Ok".

## **3.5.3 Sicherheit**

In diesem Menüpunkt kann das Standardpasswort eingegeben werden, mit dem sich das Programm auf den jeweiligen Kameras anmelden soll. Das Passwort kann aber auch manuell beim Verbindungsaufbau **(Siehe 3.3)** eingegeben werden.

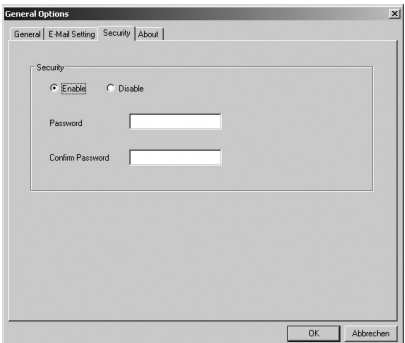

#### **3.5.4 Allgemeine Informationen**

Hier werden Ihnen allgemeine Informationen rund um die Kamerasoftware angezeigt. Wie z.B. die Programmversion. Mit Hilfe der Programmversion können Sie oberprüfen ob unter **www.hama.de** eine neuere Version dieses Programmes vorliegt.

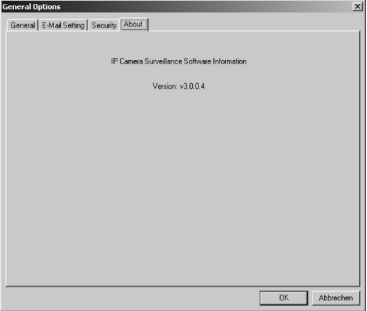

## **3.6 Aufnahme**

Sie haben die Möglichkeit mit Hilfe der Kamera ein Video des Livebildes aufzunehmen. Grundsätzlich bietet das Programm 3 verschiedene Möglichkeiten der Aufnahme:

d Bedienungsanleitung

- Schnappschuss
- Sofortaufnahme
- Zeitgesteuerte Aufnahme

Diese drei Möglichkeiten werden Ihnen nachfolgend erklärt.

#### **3.6.1 Schnappschuss**

Einen Schnappschuss des Livebildes der Kamera können Sie mit einem Klick auf folgendes Symbol in der Software machen.

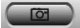

Das gespeicherte JPEG Bild wird im Standardspeicherordner abgelegt.

#### **3.6.2 Sofortaufnahme**

Eine Sofortaufnahme starten Sie mit einem Klick auf folgendes Symbol:

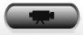

Dieses Video wird im Standardspeicherordner für Videos auf der Festplatte abgelegt.

#### **3.6.3 Zeitgesteuerte Aufnahme**

Zusätzlich zu den beiden vorherigen Aufnahmemöglichkeiten bietet die Kamerasoftware zusätzlich zeitgesteuerte Aufnahmen.

Zu den Einstellungen für die zeitgesteuerte Aufnahmen gelangen Sie mit einem Klick auf das Kameraeinstellungssymbol. Wählen Sie Anschließend "Configure Camera".Klicken Sie nun auf den Reiter "Schedule Recording" um die Einstellungen für die zeitgesteuerte Aufnahme vorzunehmen.

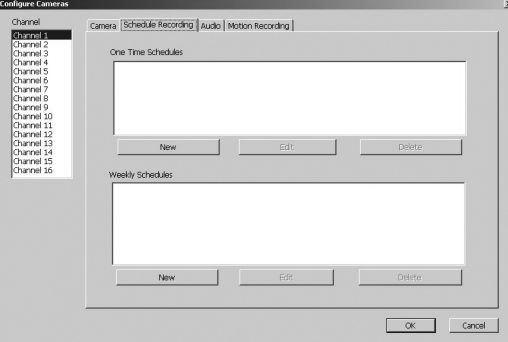

g Operating Instruction

Sie haben die Möglichkeit zwischen zwei Aufnahmen zu wählen:

- One Time Schedules / Einmalige Aufnahme
- Weekly Schedules / Sich wiederholende Aufnahmen

#### **Einmalige Aufnahme:**

Klicken Sie auf "New" um einen neuen Aufnahmezeitpunkt hinzuzufügen.

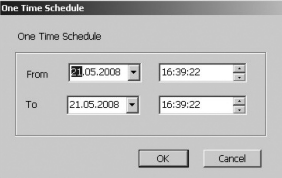

Wählen Sie anschließend den gewünschten Zeitraum für die Aufnahme aus und bestätigen Sie Ihre Auswahl mit einem Klick auf **"Ok"**.

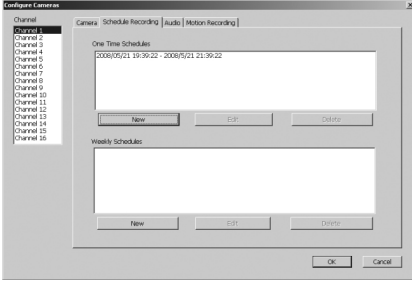

Anschließend wird der Zeitraum im Feld **"One Time Schedules"** angezeigt. Sie haben auch die Möglichkeit diesen Zeitraum noch zu verändern, dies geschieht mit einem Klick auf **"Edit"**. Mit einem Kick auf **"Delete"** löschen Sie den entsprechenden Zeitraum.

## **Sich wiederholdende Aufnahmen:**

Klicken Sie auf "New" um einen Zeitraum anzugeben.

d Bedienungsanleitung

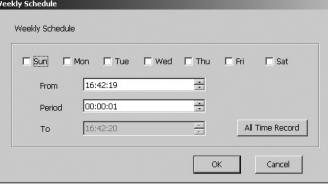

Hier können Sie nun den Wochentag auswählen an welchen die Aufnahme gestartet werden soll. Ebenso können Sie einen Zeitraum für diesen Wochentag festlegen.

Mit einem Klick auf **"All Time Record"** zeichnet die Kamera ein Video auf, sobald diese im Betrieb ist.

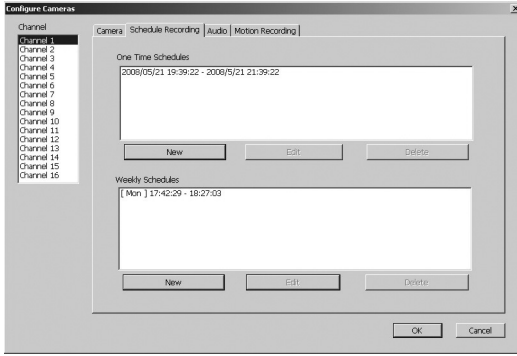

Der Zeitraum wird unter **"Weekly Schedules"** angezeigt. Sie haben auch die Möglichkeit diesen Zeitraum noch zu verändern, dies geschieht mit einem Klick auf **"Edit"**. Mit einem Kick auf **"Delete"** löschen Sie den entsprechenden Zeitraum.

#### **3.7 Bewegungsaufzeichnung**

Die Bewegungserkennung und Aufzeichnung macht die Wireless Lan Kamera zu einer einfachen Sicherheitseinrichtung. Eine Bewegung oder Veränderung im Überwachungsbereich wird erkannt und je nach Einstellung ein Bild der Veränderung/Bewegung per Email versendet.

Zu den Einstellungen für die Bewegungserkennung gelangen Sie mit einem Klick auf den Button zur Kameraeinstellung. Wählen Sie anschließend "Configure Camera". Wechseln Sie dann auf den Reiter "Motion Recording".

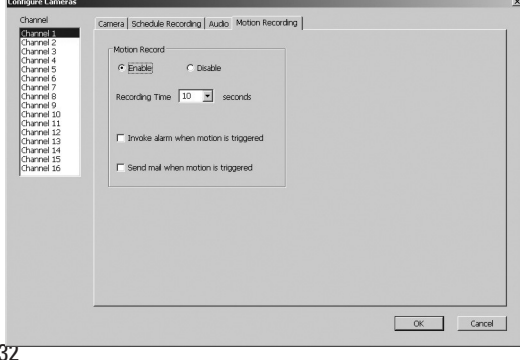

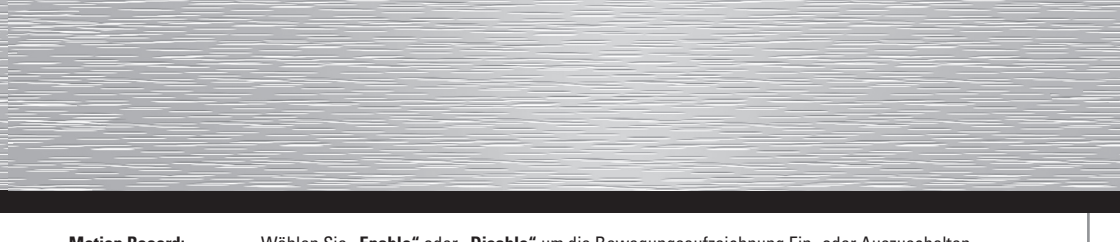

**Motion Record:** Wählen Sie **"Enable"** oder **"Disable"** um die Bewegungsaufzeichnung Ein- oder Auszuschalten. **Recording Time:** Geben Sie hier die Länge des Videos an, welches bei einer erkannten Bewegung aufgenommen werden soll. **Invoke alarm when motion is triggered:** Sollte diese Funktion aktiviert sein, gibt die Software, bei erkannter Bewegung oder Veränderung im Sichtfeld, einen Warnton aus.

**Send mail when motion is triggered:** Sollte diese Funktion aktiviert sein, sendet die Software bei erkanner Bewegung oder Veränderung im Sichtfeld eine Email mit einem Foto der Bewegung an den oder die im Punkt **3.5.2** eingestellten Email Empfänger.

#### **3.8 Aufgenommenes Video abspielen**

In diesem Punkt wird erklärt, wie Sie ein mit der Kamera aufgezeichnetes Video abspielen.

Klicken Sie auf den Button für die Wiedergabefunktion:

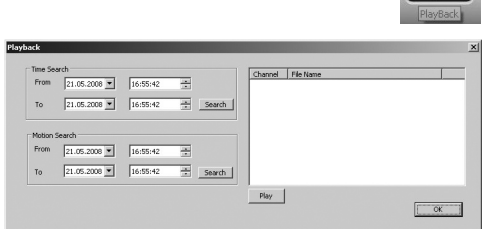

Anschließend haben Sie die Möglichkeit nach Aufnahmen zu bestimmten Zeiten oder bei erkannter Bewegung aufgezeichneten Videos zu suchen.

Wählen Sie den gewünschten Zeitraum aus und klicken Sie auf **"Search"** um nach allen im Zeitraum aufgenommenen Videos zu suchen. Nach der Suche werden Ihnen die vorhandenen Videos im rechten Auswahlfeld dieses Fensters angezeigt. Markieren Sie das gewünschte Video und klicken Sie auf "Play" um mit der Wiedergabe zu starten.

#### **5. Sicherheitshinweise:**

Betreiben Sie das Gerät weder in feuchter, noch in extrem staubiger Umgebung, sowie auf Heizkörpern oder in der Nähe von Wärmequellen. Dieses Gerät ist nicht für den Einsatz im Freien bestimmt. Schützen Sie das Gerät vor Druck- und Stoßeinwirkung. Das Gerät darf während des Betriebes nicht geöffnet oder bewegt werden. Betreiben Sie das Gerät nicht ohne einer aufgeschraubten Antenne.

**Achtung!** Betreiben Sie die Kamera nur mit dem mitgelieferten Netzteil. Die Verwendung anderer Netzteile kann zur Zerstörung des Gerätes führen.

#### **5. Kontakt- und Supportinformationen**

**Bei defekten Produkten:**

Bitte wenden Sie sich bei Produktreklamationen an Ihren Händler oder an die Hama Produktberatung.

## **Internet/World Wide Web**

Produktunterstützung, neue Treiber oder Produktinformationen bekommen Sie unter www.hama.com

#### **Support Hotline – Hama Produktberatung:**

Tel. +49 (0) 9091 / 502-115 Fax +49 (0) 9091 / 502-272 e-mail: produktberatung@hama.de

#### **Anmerkung:**

Dieses Produkt darf nur in Deutschland, Österreich, Schweiz, England, Frankreich, Belgien, Spanien, Niederlande, Dänemark, Ungarn, Polen, Schweden, Luxemburg, Irland, Griechenland, Tschechische Republik, Slowakische Republik und Finnland betrieben werden!

Die Konformitätserklärung nach der R&TTE-Richtlinie 99/5/EG finden Sie unter www.hama.com

#### d **Hinweis zum Umweltschutz:**

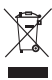

Ab dem Zeitpunkt der Umsetzung der europäischen Richtlinien 2002/96/EG und 2006/66/EG in nationales Recht gilt folgendes: Elektrische und elektronische Geräte sowie Batterien dürfen nicht mit dem Hausmüll entsorgt werden. Der Verbraucher ist gesetzlich verpflichtet, elektrische und elektronische Geräte sowie Batterien am Ende ihrer Lebensdauer an den dafür eingerichteten, öffentlichen Sammelstellen oder an die Verkaufsstelle zurückzugeben. Einzelheiten dazu regelt das jeweilige Landesrecht. Das Symbol auf dem Produkt, der Gebrauchsanleitung oder der Verpackung weist auf diese Bestimmungen hin. Mit der Wiederverwertung, der stofflichen Verwertung oder anderen Formen der Verwertung von Altgeräten/Batterien leisten Sie einen wichtigen Beitrag zum Schutz unserer Umwelt.

#### g **Note on environmental protection:**

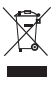

After the implementation of the European Directive 2002/96/EU and 2006/66/EU in the national legal system, the following applies: Electric and electronic devices as well as batteries must not be disposed of with household waste. Consumers are obliged by law to return electrical and electronic devices as well as batteries at the end of their service lives to the public collecting points set up for this purpose or point of sale. Details to this are defined by the national law of the respective country.

This symbol on the product, the instruction manual or the package indicates that a product is subject to these regulations. By recycling, reusing the materials or other forms of utilising old devices/Batteries, you are making an important contribution to protecting our environment.

#### f **Remarques concernant la protection de l'environnement:**

d Bedienungsanleitung

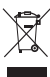

Conformément à la directive européenne 2002/96/CE et 2006/66/CE, et afin d'atteindre un certain nombre d'objectifs en matière de protection de l'environnement, les règles suivantes doivent être appliquées:

Les appareils électriques et électroniques ainsi que les batteries ne doivent pas être éliminés avec les déchets ménagers. Le pictogramme "picto" présent sur le produit, son manuel d'utilisation ou son emballage indique que le produit est soumis à cette réglementation. Le consommateur doit retourner le produit/la batterie usager aux points de collecte prévus à cet effet. Il peut aussi le remettre à un revendeur. En permettant enfin le recyclage des produits ainsi que les batteries, le consommateur contribuera à la protection de notre environnement. C'est un acte écologique.

#### e **Nota sobre la protección medioambiental:**

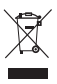

Después de la puesta en marcha de la directiva Europea 2002/96/EU y 2006/66/EU en el sistema legislativo nacional, se aplicara lo siguiente: Los aparatos eléctricos y electrónicos, así como las baterías, no se deben evacuar en la basura doméstica. El usuario está legalmente obligado a llevar los aparatos eléctricos y electrónicos, así como pilas y pilas recargables, al fi nal de su vida útil a los puntos de recogida comunales o a devolverlos al lugar donde los adquirió. Los detalles quedaran defi nidos por la ley de cada país. El símbolo en el producto, en las instrucciones de uso o en el embalaje hace referencia a ello. Gracias al reciclaje, al reciclaje del material o a otras formas de reciclaje de aparatos/pilas usados, contribuye Usted de forma importante a la protección de nuestro medio ambiente.

#### o **Notitie aangaande de bescherming van het milieu:**

Ten gevolge van de invoering van de Europese Richtlijn 2002/96/EU en 2006/66/EU in het nationaal juridisch system, is het volgende van toepassing:

Elektrische en elektronische apparatuur, zoals batterijen mag niet met het huisvuil weggegooid worden. Consumenten zijn wettelijk verplicht om electrische en elctronische apparaten zoals batterijen op het einde van gebruik in te dienen bij openbare verzamelplaatsen speciaal opgezet voor dit doeleinde of bij een verkooppunt. Verdere specifi caties aangaande dit onderwerp zijn omschreven door de nationale wet van het betreffende land. Dit symbool op het product, de gebruiksaanwijzing of de verpakking duidt erop dat het product onderworpen is aan deze richtlijnen. Door te recycleren, hergebruiken van materialen of andere vormen van hergebruiken van oude toestellen/batterijen, levert u een grote bijdrage aan de bescherming van het mileu.

#### i **Informazioni per protezione ambientale:**

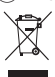

Dopo l'implementazione della Direttiva Europea 2002/96/EU e 2006/66/EU nel sistema legale nazionale, ci sono le seguenti applicazioni: Le apparecchiature elettriche ed elettroniche e le batterie non devono essere smaltite con i rifi uti domestici. I consumatori sono obbligati dalla legge a restituire I dispositivi elettrici ed elettronici e le batterie alla fine della loro vita utile ai punti di raccolta pubblici preposti per questo scopo o nei punti vendita. Dettagli di quanto riportato sono definiti dalle leggi nazionali di ogni stato. Questo simbolo sul prodotto, sul manuale d'istruzioni o sull'imballo indicano che questo prodotto è soggetto a queste regole. Riciclando, ri-utilizzando i materiali o utilizzando sotto altra forma i vecchi prodotti/le batterie, darete un importante contributo alla protezione dell'ambiente.

#### k **Υπόδειξη σχετικά με την προστασία περιβάλλοντος:**

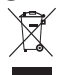

Από τη στιγμή που η Ευρωπαϊκή Οδηγία 2002/96/EΕ και 2006/66/EE ενσωματώνεται στο εθνικό δίκαιο ισχύουν τα εξής: Οι ηλεκτρικές και οι ηλεκτρονικές συσκευές καθώς και οι μπαταρίες δεν επιτρέπεται να πετιούνται στα οικιακά απορρίμματα. Οι καταναλωτές υποχρεούνται από τον νόμο να επιστρέφουν τις ηλεκτρικές και ηλεκτρονικές συσκευές καθώς και τις μπαταρίες στο τέλος της ζωής τους στα δημόσια σημεία περισυλλογής που έχουν δημιουργηθεί γι' αυτό το σκοπό ή στα σημεία πώλησης. Οι λεπτομέρειες ρυθμίζονται στη σχετική νομοθεσία. Το σύμβολο πάνω στο προϊόν, στο εγχειρίδιο χρήσης ή στη συσκευασία παραπέμπει σε αυτές τις διατάξεις. Με την ανακύκλωση, επαναχρησιμοποίηση των υλικών ή με άλλες μορφές χρησιμοποίησης παλιών συσκευών / Μπαταριών συνεισφέρετε σημαντικά στην προστασία του περιβάλλοντος. Στη Γερμανία ισχύουν αντίστοιχα οι παραπάνω κανόνες απόρριψης σύμφωνα με τον κανονισμό για μπαταρίες και συσσωρευτές.

#### s **Not om miljöskydd:**

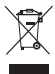

Efter implementeringen av EU direktiv 2002/96/EU och 2006/66/EU i den nationella lagstiftningen, gäller följande:

Elektriska och elektroniska apparater samt batterier får inte kastas i hushållssoporna. Konsumenter är skyldiga att återlämna elektriska och elektroniska apparater samt batterier vid slutet av dess livslängd till, för detta ändamål, offentliga uppsamlingsplatser. Detaljer för detta definieras via den nationella lagstiftningen i respektive land. Denna symbol på produkten, instruktionsmanualen eller på förpackningen indikerar att produkten innefattas av denna bestämmelse. Genom återvinning och återanvändning av material/batterier bidrar du till att skydda miljön och din omgivning.

#### m **Ympäristönsuojelua koskeva ohje:**

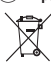

Siitä lähtien, kun Euroopan unionin direktiivi 2002/96/EU ja 2006/66/EU otetaan käyttöön kansallisessa lainsäädännössä, pätevät seuraavat määräykset:

Sähkö- ja elektroniikkalaitteita ja paristoja ei saa hävittää talousjätteen mukana. Kuluttajalla on lain mukaan velvollisuus toimittaa sähkö- ja elektroniikkalaitteet niiden käyttöiän päätyttyä niille varattuihin julkisiin keräyspisteisiin tai palauttaa ne myyntipaikkaan. Tähän liittyvistä yksityiskohdista säädetään kulloisenkin osavaltion laissa. Näistä määräyksistä mainitaan myös tuotteen symbolissa, käyttöohjeessa tai pakkauksessa. Uudelleenkäytöllä, materiaalien/paristoja uudelleenkäytöllä tai muilla vanhojen laitteiden uudelleenkäyttötavoilla on tärkeä vaikutus yhteisen ympäristömme suojelussa.

#### q **Wskazówki dotyczące ochrony środowiska:**

g Operating Instruction

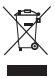

Od czasu wprowadzenia europejskiej dyrektywy 2002/96/EU i 2006/66/EU do prawa narodowego obowiązują następujące ustalenia: Urządzeń elektrycznych, elektronicznych oraz baterii jednorazowych nie należy wyrzucać razem z codziennymi odpadami domowymi! Użytkownik zobowiązany prawnie do odniesienia zepsutych, zniszczonych lub niepotrzebnych urządzeń elektrycznych i elektronicznych do punktu zbiórki lub do sprzedawcy. Szczegółowe kwestie regulują przepisy prawne danego kraju. Informuje o tym symbol przekreślonego kosza umieszczony na opakowaniu. Segregując odpady pomagasz chronić środowisko!

#### h **Környezetvédelmi tudnivalók:**

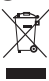

Az európai irányelvek 2002/96/EU és 2006/66/EU ajánlása szerint, a megjelölt időponttól kezdve, minden EU-s tagállamban érvényesek a következők:

Az elektromos és elektronikai készülékeket és az elemeket nem szabad a háztartási szemétbe dobni! A leselejtezett elektromos és elektronikus készülékeket és elemeket, akkumulátorokat nem szabad a háztartási szemétbe dobni. Az elhasznált és működésképtelen elektromos és elektronikus készülékek gyűjtésére törvényi előírás kötelez mindenkit, ezért azokat el kell szállítani egy kijelölt gyűjtő helyre vagy visszavinni a vásárlás helyére. A termék csomagolásán feltüntetett szimbólum egyértelmű jelzést ad erre vonatkozóan a felhasználónak. A régi készülékek begyűjtése, visszaváltása vagy bármilyen formában történő újra hasznosítása közös hozzájárulás környezetünk védelméhez.

#### c **Ochrana životního prostředí:**

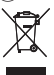

 Evropská směrnice 2002/96/EG a 2006/66/EU ustanovujete následující: Elektrická a elektronická zařízení stejně jako baterie nepatří do domovního odpadu.

 Spotřebitel se zavazuje odevzdat všechna zařízení a baterie po uplynutí jejich životnosti do příslušných sběren. Podrobnosti stanoví zákon příšlušné země. Symbol na produktu, návod k obsluze nebo balení na toto poukazuje. Recyklací a jinými způsoby zužitkování přispíváte k ochraně životního prostředí.

#### $\circledR$  Ochrana životného prostredia:

Európska smernica 2002/96/EU a 2006/66/EU stanovuje:

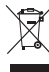

Elektrické a elektronické zariadenia, rovnako ako batérie sa nesmú vyhadzovať do domáceho odpadu. Spotrebiteľ je zo zákona povinný zlikvidovať elektrické a elektronické zariadenia, rovnako ako batérie na miesta k tomu určené. Symbolizuje to obrázok v návode na použitie, alebo na balení výrobku. Opätovným zužitkovaním alebo inou formou recyklácie starých

zariadení/batérií prispievate k ochrane životného prostredia.

#### p **Nota em Protecção Ambiental:**

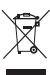

Após a implementação da directiva comunitária 2002/96/EU e 2006/66/EU no sistema legal nacional, o seguinte aplica-se: Os aparelhos eléctricos e electrónicos, bem como baterias, não podem ser eliminados juntamente com o lixo doméstico. Consumidores estão obrigados por lei a colocar os aparelhos eléctricos e electrónicos, bem como baterias, sem uso em locais públicos específicos para este efeito ou no ponto de venda. Os detalhes para este processo são definidos por lei pelos respectivos países. Este símbolo no produto, o manual de instruções ou a embalagem indicam que o produto está sujeito a estes regulamentos. Reciclando, reutilizando os materiais dos seus velhos aparelhos/baterias, esta a fazer uma enorme contribuição para a protecção do ambiente.

#### u **Охрана окружающей среды:**

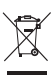

С момента перехода национального законодательства на европейские нормативы 2002/96/EU и 2006/66/EU действительно следующее: Электрические и электронные приборы, а также батареи запрещается утилизировать с обычным мусором. Потребитель, согласно закону, обязан утилизировать электрические и электронные приборы, а также батареи и аккумуляторы после их использования в специально предназначенных для этого пунктах сбора, либо в пунктах продажи. Детальная регламентация этих требований осуществляется соответствующим местным законодательством. Необходимость соблюдения данных предписаний обозначается особым значком на изделии, инструкции по эксплуатации или упаковке. При переработке, повторном использовании материалов или при другой форме утилизации бывших в употреблении приборов Вы помогаете охране окружающей среды. В соответствии с предписаниями по обращению с батареями, в Германии вышеназванные нормативы действуют для утилизации батарей и аккумуляторов.

#### t **Çevre koruma uyarısı:**

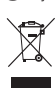

Avrupa Birliği Direktifi 2002/96/EU ve 2006/66/EU ulusal yasal uygulamalar için de geçerli olduğu tarihten itibaren: Elektrikli ve elektronik cihazlarla piller normal evsel çöpe atılmamalıdır. Tüketiciler için, artık çalışmayan elektrikli ve elektronik cihazları piller, kamuya ait toplama yerlerine götürme veya satın alındıkları yerlere geri verme yasal bir zorunluluktur. Bu konu ile ilgili ayrıntılar ulusal yasalarla düzenlenmektedir. Ürün üzerinde, kullanma kılavuzunda veya ambalajda bulunan bu sembol tüketiciyi bu konuda uyarır. Eski cihazların geri kazanımı, yapıldıkları malzemelerin değerlendirilmesi veya diğer değerlendirme şekilleri ile, çevre korumasına önemli bir katkıda bulunursunuz. Yukarıda adı geçen atık toplama kuralları Almanya'da piller ve aküler için de geçerlidir.

#### j **Anvisninger til beskyttelse af miljøet:**

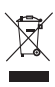

Fra og med indførelsen af EU-direktiverne 2002/96/EF og 2006/66/EF i national ret gælder følgende:

Elektrisk og elektronisk udstyr samt batterier må ikke bortskaffes sammen med almindeligt husholdningsaffald. Forbrugeren er lovmæssigt forpligtet til at aflevere udtjent elektrisk og elektronisk udstyr samt batterier til dertil indrettede, offentlige indsamlingssteder eller til forhandleren. De nærmere bestemmelser vedr. dette fastlægges af lovgivningen i det pågældende land. Symbolet på produktet, brugsvejledningen eller emballagen henviser til disse bestemmelser. Ved genbrug, genvinding eller andre former for nyttiggørelse af udtjent udstyr/batterier giver du et vigtigt bidrag til beskyttelse af miljøet.

#### n **Informasjon om beskyttelse av miljøet:**

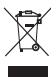

Fra tidspunktet for omsetning av de europeiske direktivene 2002/96/EF og 2006/66/EF i nasjonal rett gjelder følgende:

Elektriske og elektroniske apparater og batterier må ikke deponeres sammen med husholdningssøppelet. Forbrukeren er lovmessig forpliktet til å levere elektriske og elektroniske apparater og batterier til de offentlige samlestedene eller tilbake til stedet hvor produktene ble kjøpt. Detaljer angående dette reguleres av hvert land. Symbolet på produktet, bruksanvisningen eller emballasjen henviser om disse bestemmelsene. Med resirkulering, gjenbruk av stoffer eller andre former av gjenbruk av gamle apparater/batterier bidrar du betydelig til å beskytte miljøet vårt.